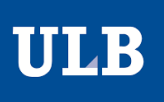

# CONFIGURATION DE LA CONNEXION AU RÉSEAU EDUROAM

# TABLE DES MATIERES

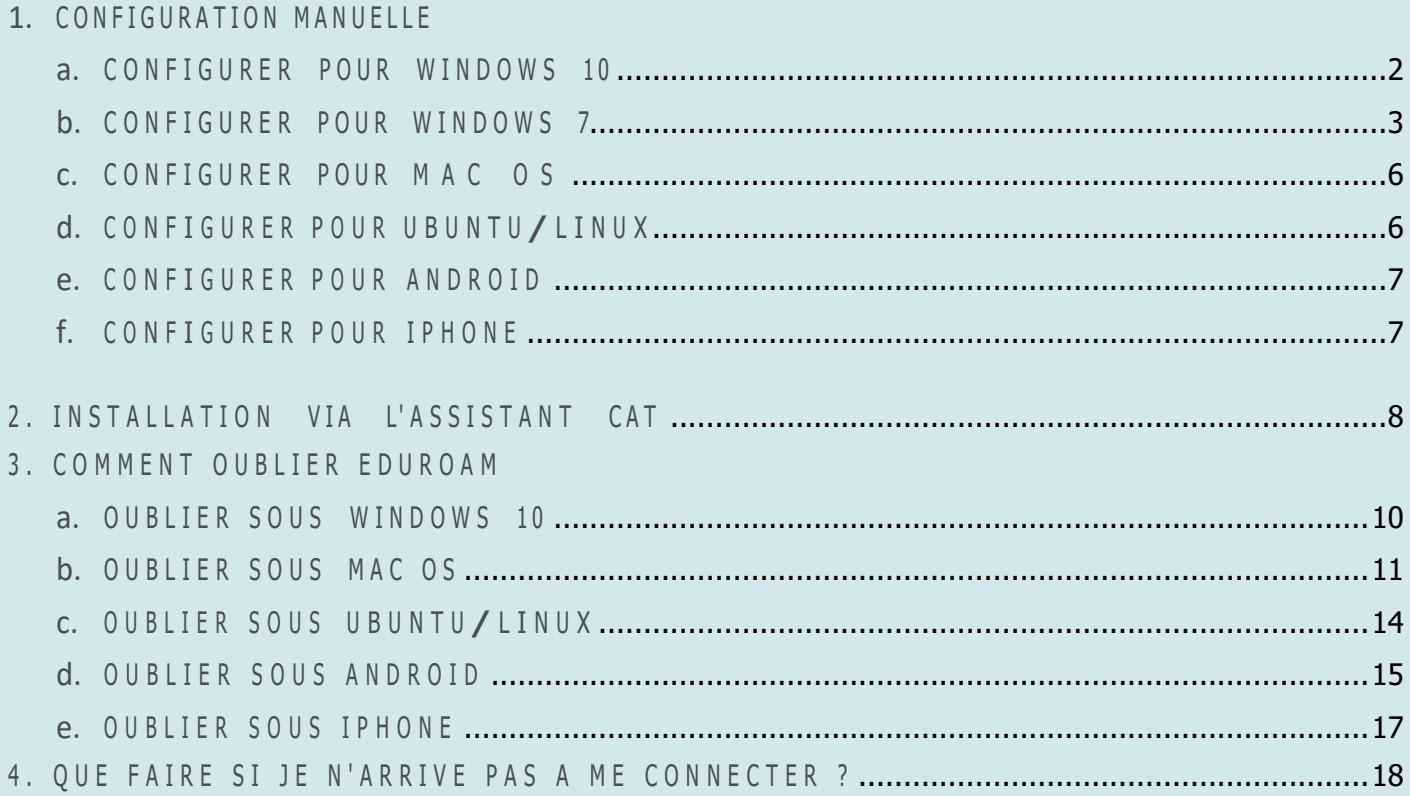

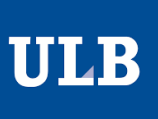

# CONFIGURER POUR WINDOWS 10

1. Cliquez sur l'icône Wi-Fi  $(\mathcal{R})$ , dans le coin inférieur droit de la barre des tâches.

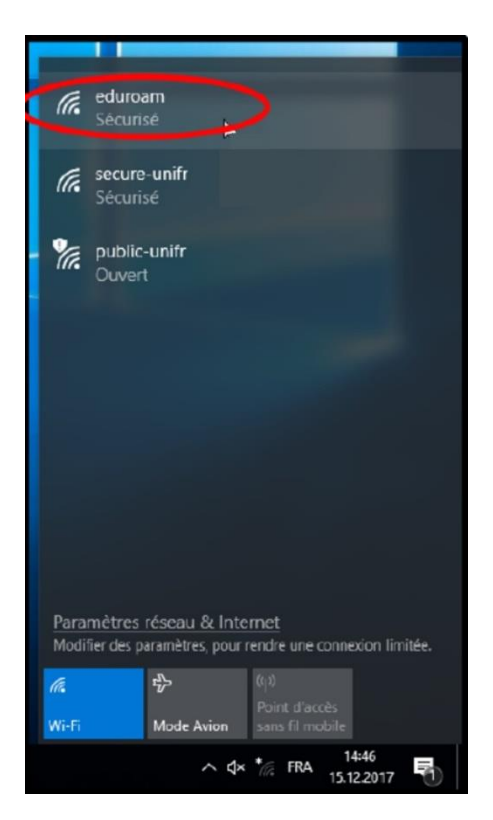

- 2. Sélectionnez le réseau Eduroam et cliquez sur « Se connecter ». Vous pouvez également cocher la case « Se connecter automatiquement ».
- 3. Entrer votre adresse email @ULB au format [ULBID@ulb.ac.be](mailto:ULBID@ulb.ac.be) comme identifiant et le mot de passe associé à votre ULBID (anciennement NetID).

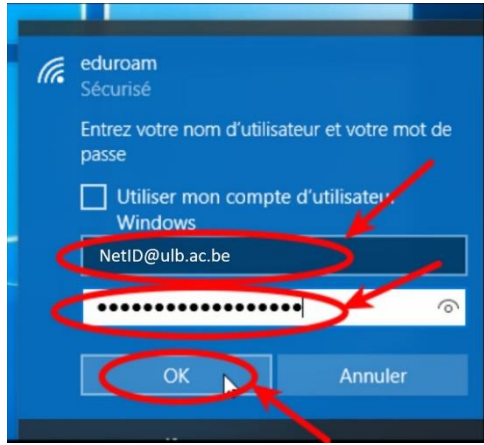

4. A la question « Poursuivre la connexion ? » Si vous êtes sur le campus de L'ULB, connectez-vous. Dans le cas contraire, il s'agit d'un autre réseau portant le même nom.

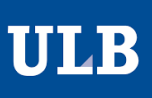

# CONFIGURER POUR WINDOWS 7

- 1. Allez dans Démarrer > Panneau de configuration > Centre réseau Et partage.
- 2. Dans le menu latéral gauche, sélectionnez "Configurer une connexion ou un réseau".
- 3. Sélectionnez "Se connecter manuellement à un réseau sans fil" et cliquez sur "suivant".

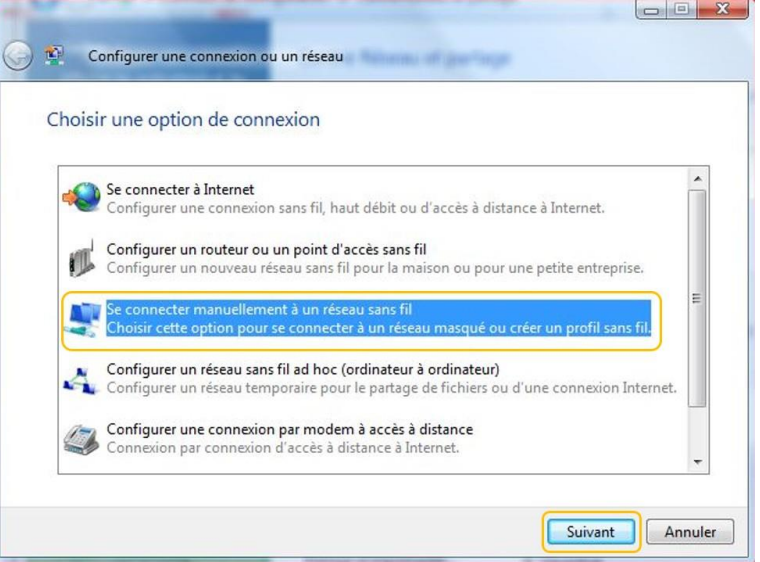

4. Configurer les paramètres comme indiqué sur l'image puis cliquez sur "suivant".

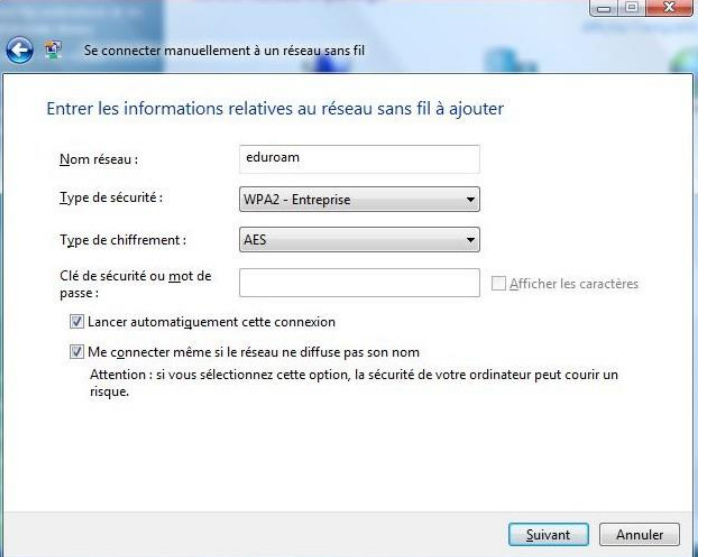

5. Sélectionnez "Modifier les paramètres de connexion".

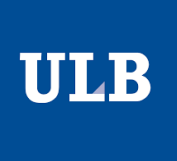

6. Dans l'onglet "Sécurité", remplissez de la manière suivante et cliquez sur le bouton "paramètres".

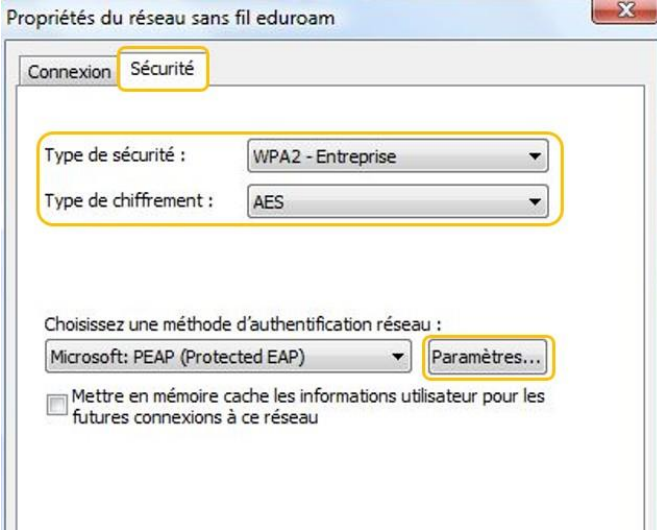

- 7. Cochez "Valider le certificat du serveur"
- 8. Dans la liste d'autorités de certification racine de confiance, cochez "AddTrust External CA Root".
- 9. Dans "Sélectionner la méthode d'authentification" :
	- Dans le menu déroulant, sélectionnez "Mot de passe sécurisé (EAP-MSCHAP version2)".
	- Cliquez sur le bouton "configurer".

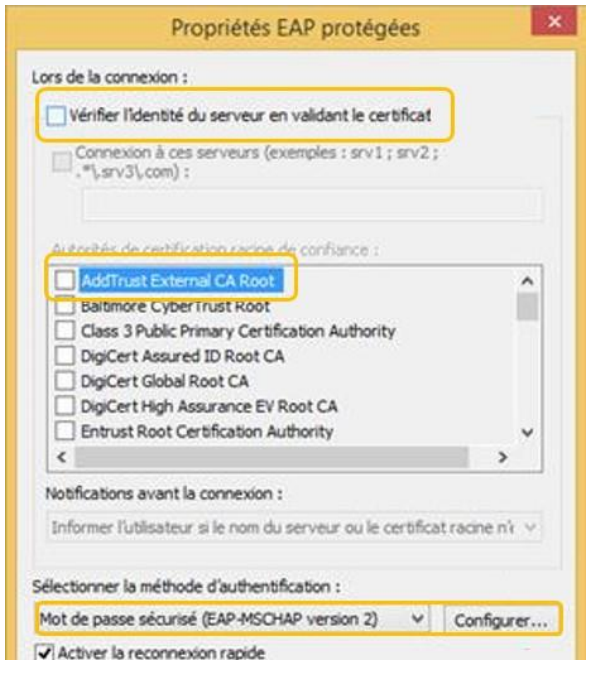

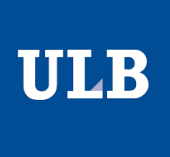

10. Décochez "Utiliser automatiquement mon nom et mon mot de passe..." et cliquez sur "OK".

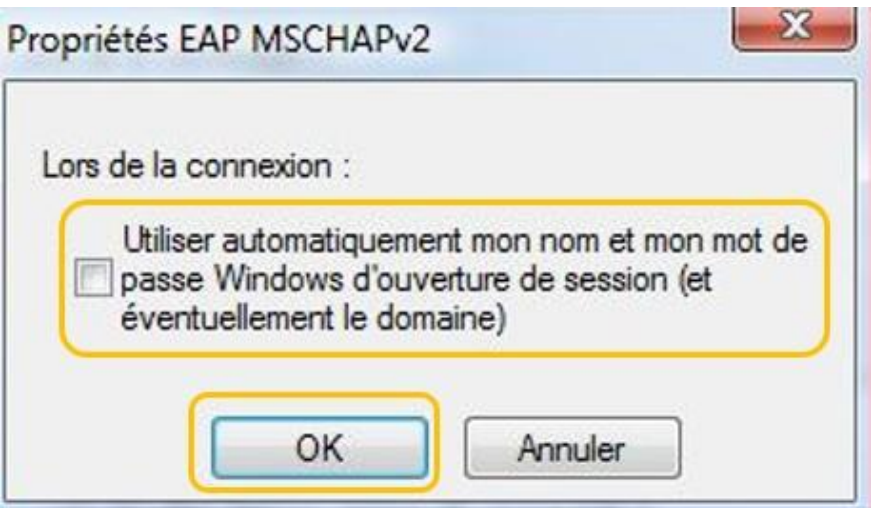

11. Dans le bandeau horizontal inférieur, cliquez sur l'icône de connexion réseau.

12.Cliquez sur le message "La connexion à eduroam requiert des informations".

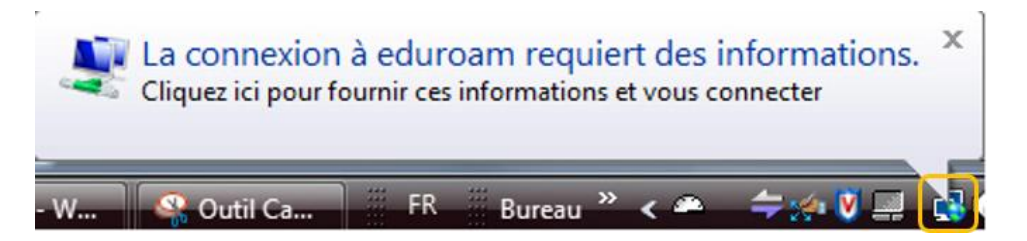

- 13. Entrez votre identifiant [ULBid@ulb.ac.be](mailto:ULBid@ulb.ac.be) et votre mot de passe associé et cliquez sur le bouton "OK".
- 14. Cliquez sur "OK" pour valider le certificat du serveur.

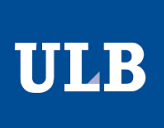

#### CONFIGURER POUR MAC OS

1.Choisissez "eduroam" parmi les Wifi proposer.

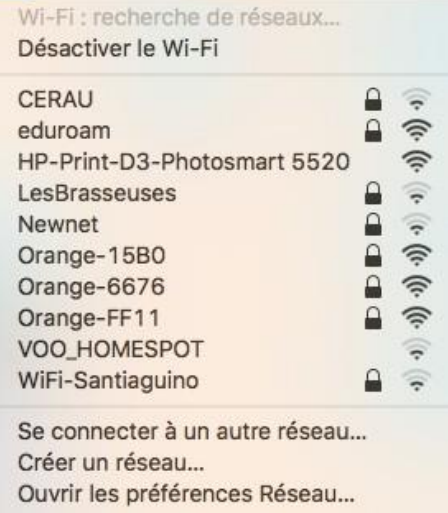

- 2. Entrez votre adresse électronique "[ULBid@ulb.ac.be"](mailto:ULBid@ulb.ac.be).
- 3. Entrez le mot de passe associé.

#### CONFIGURER POUR UBUNTU/LINUX

- 1. Cliquez sur l'icône réseau, dans le coin supérieur droit puis sur "Wifi non connecté".
- 2. Sélectionnez le réseau eduroam.
- 3. Renseignez les informations suivantes :
	- Sécurité sans fil : WPA2 entreprise
	- Authentification : Protected EAP (PEAP)
	- Version de PEAP : Automatique
	- Nom d'utilisateur : [ULBid@ulb.ac.be](mailto:ULBid@ulb.ac.be)
	- Password : Votre mot de passe

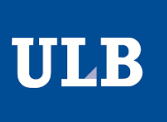

# CONFIGURER POUR ANDROID

Si vous avez installé la version 11 d'Android, la configuration manuelle n'est plus possible. Veuillez utiliser l'assistant CAT.

- 1. Lancez "Paramètres" dans vos applications, et allez dans la section "Wi-Fi et Internet".
- 2. Activez le Wi-FI si cela n'est pas déjà fait, puis cliquez sur Wi-FI et sélectionnez le réseau eduroam.
- 3. Renseignez les informations suivantes :
	- Méthode EAP : PEAP
	- Authentification étape 2 : MSCHAPV2
	- Certificat CA : ne pas valider
	- Identité : ULBid@ulb.ac.be
	- Mot de passe : Votre mot de passe

Il se peut que certains appareils Android requièrent la méthode d'authentification EAP appelée « TTLS » à la place de « PEAP » pour pouvoir se connecter.

#### CONFIGURER POUR IPHONE .

1. Choisissez eduroam parmi les Wi-Fi proposés.

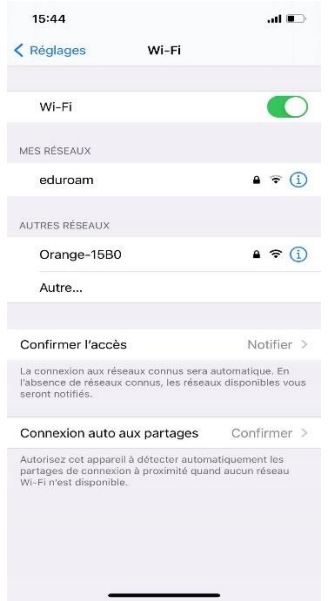

2. Entrez votre adresse électronique "[ULBid@ulb.ac.be](mailto:ULBid@ulb.ac.be) » et votre mot de passe associé pour vous connecter.

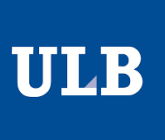

# INSTALLATION VIA L'ASSISTANT CAT

La procédure est la même pour tout les types d'appareils.

1. Rendez-vous sur « cat.eduroam.org » et cliquez sur télécharger l'installeur.

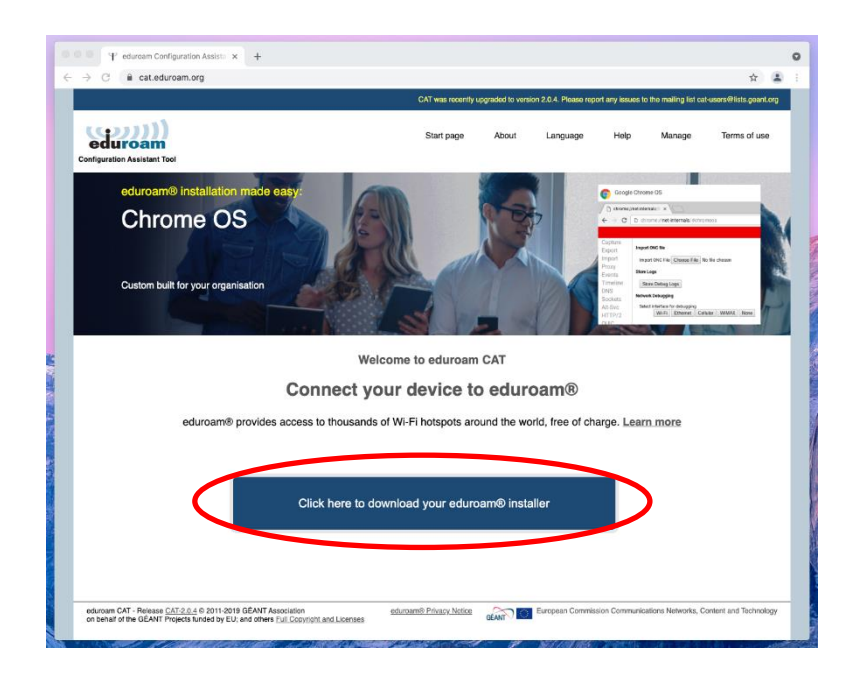

2. Sélectionnez l'installeur de l'ULB.

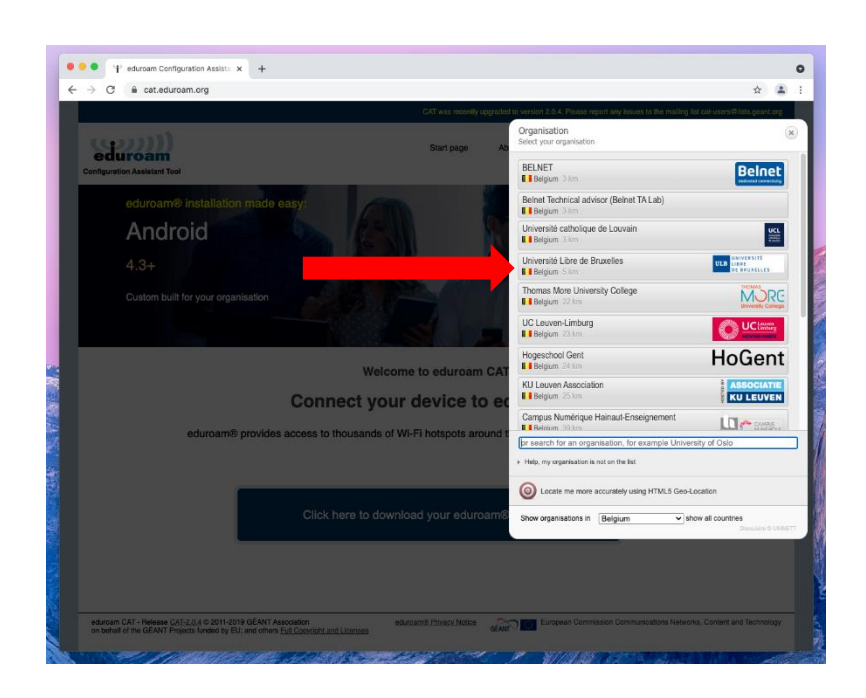

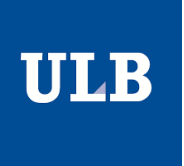

3. Si la version de l'installeur ne correspond pas à celle que vous voulez télécharger, cliquez sur « Choose another installer to download ».

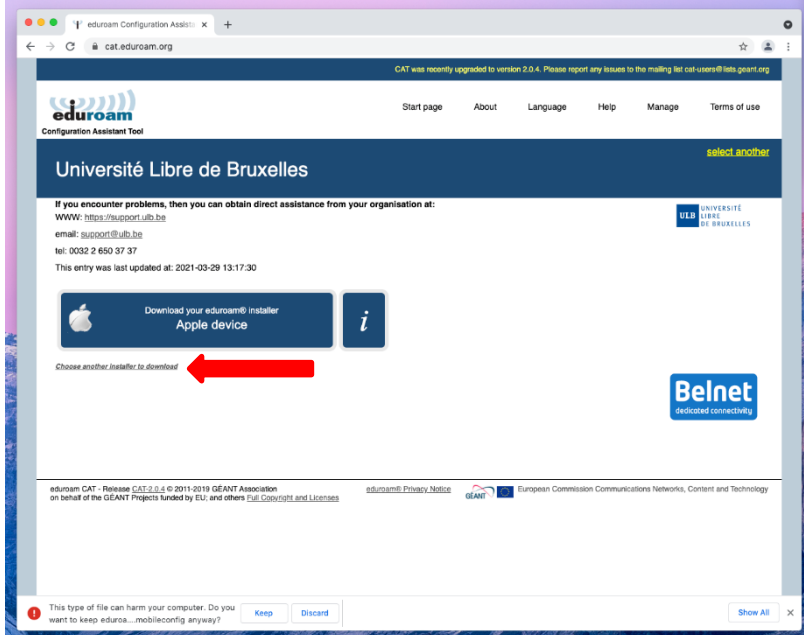

4. Sélectionnez la version désirée pour télécharger.

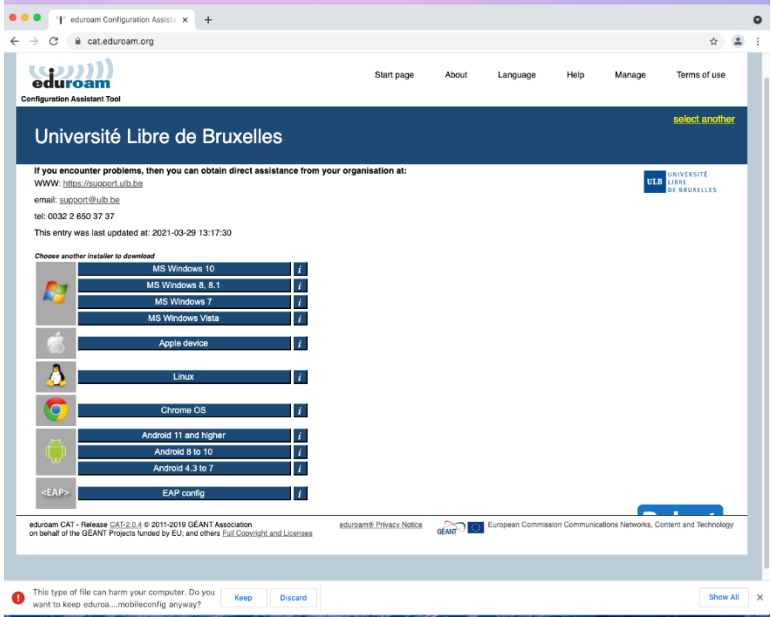

5. Installez le fichier que vous venez de télécharger

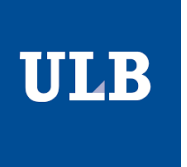

#### OUBLIER EDUROAM SOUS WINDOWS

- 1. Ouvrez une fenêtre de commandes en faisant :
	- Clic gauche sur le bouton démarrer (en bas à gauche)
	- Tapez : cmd et pressez Return
- 2. Dans la fenêtre de commandes, tapez : **netsh wlan show profiles** et touche Return

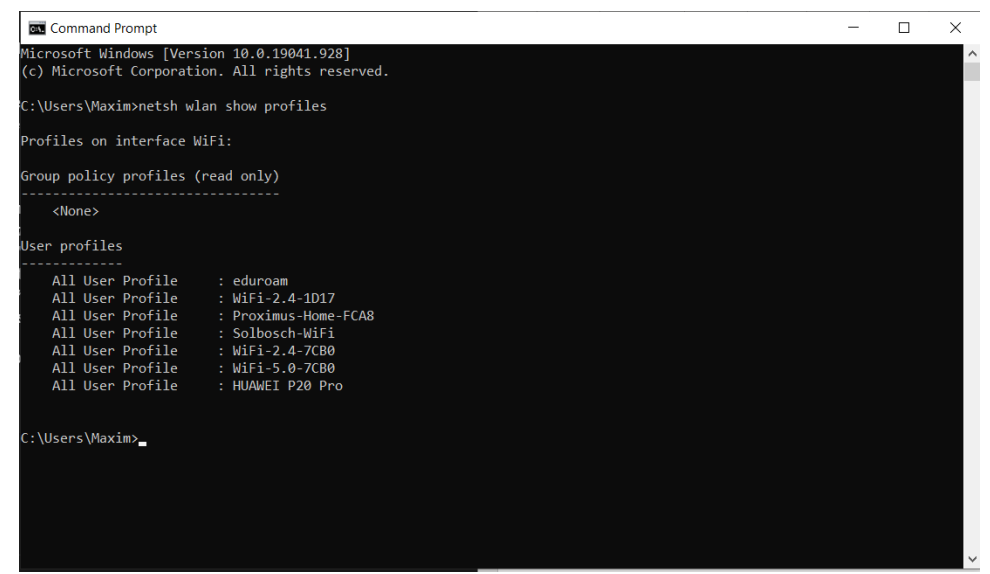

3. Dans la liste qui s'affiche, repérer si le nom du réseau eduroam apparaît bien.

Si vous vous êtes connecté auparavant en utilisant l'assistant CAT, le profil réseau aura comme nom « eduroam® »

4. Tapez alors : **netsh wlan delete profile name="Eduroam**" (en respectant le nom et la casse affichée dans la liste)

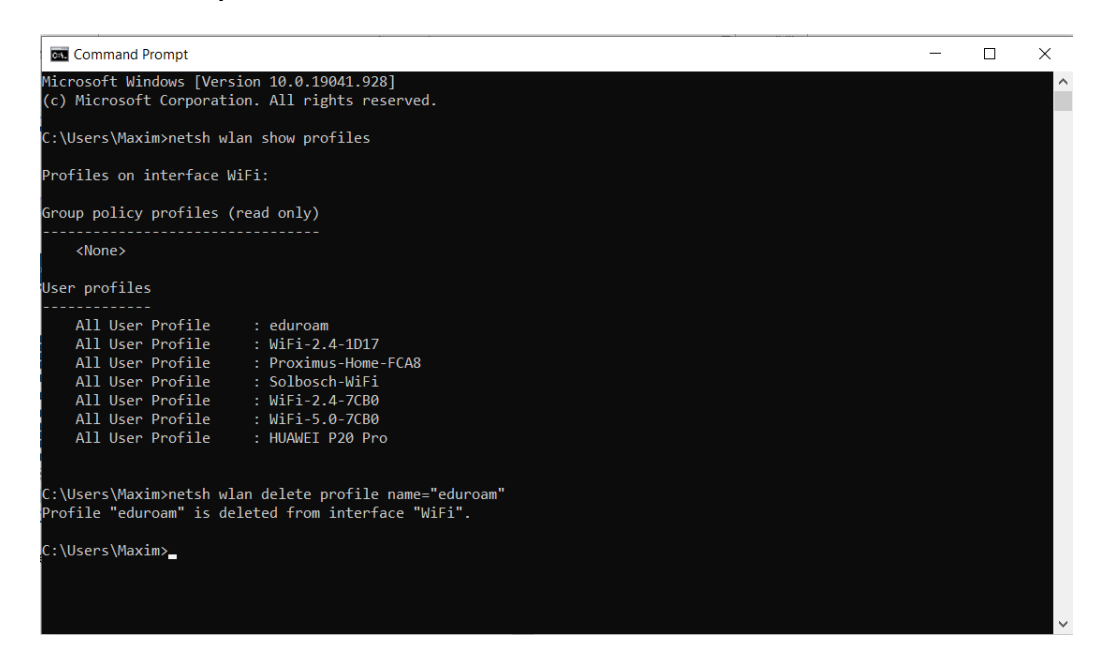

#### OUBLIER EDUROAM SOUS MAC OS

1. Choisissez le menu Pomme > Préférences système, puis cliquez sur réseau.

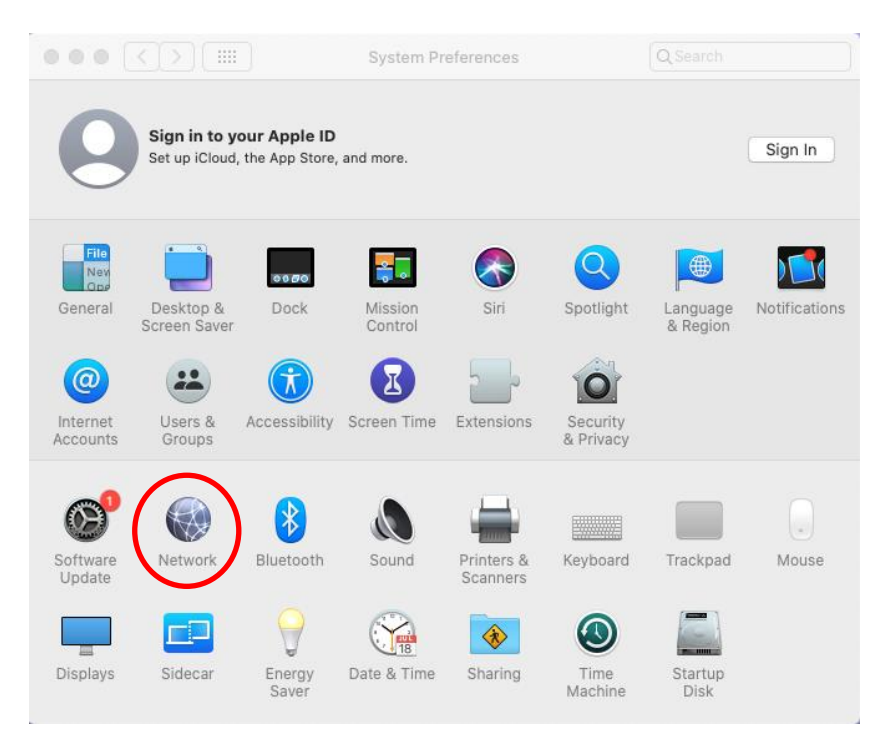

2. Sélectionnez WI-FI dans la liste de gauche et cliquez sur le bouton avancé.

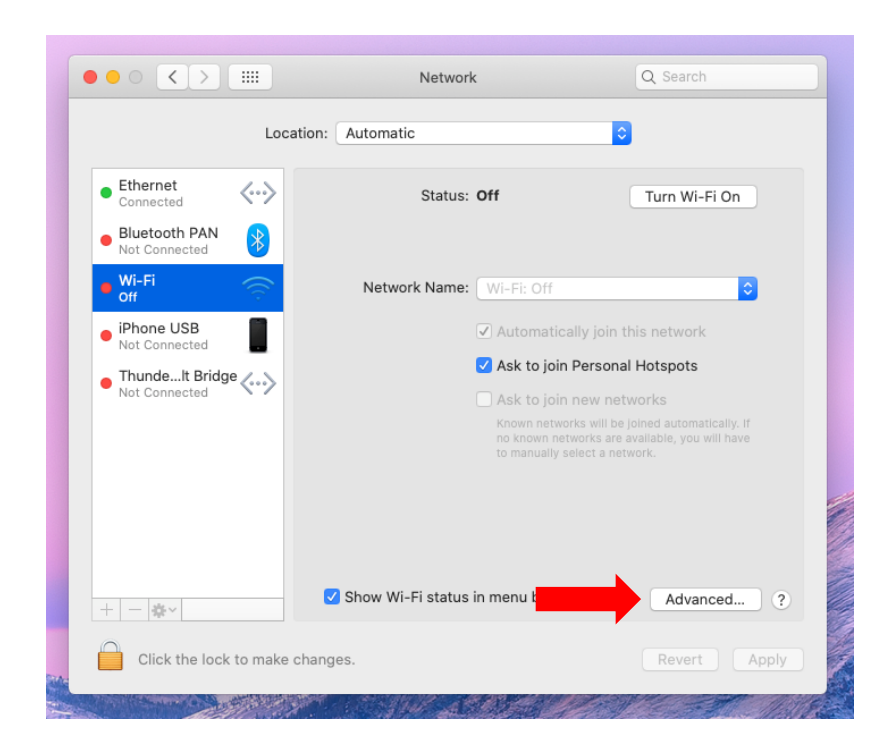

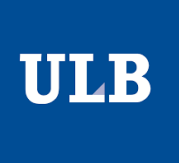

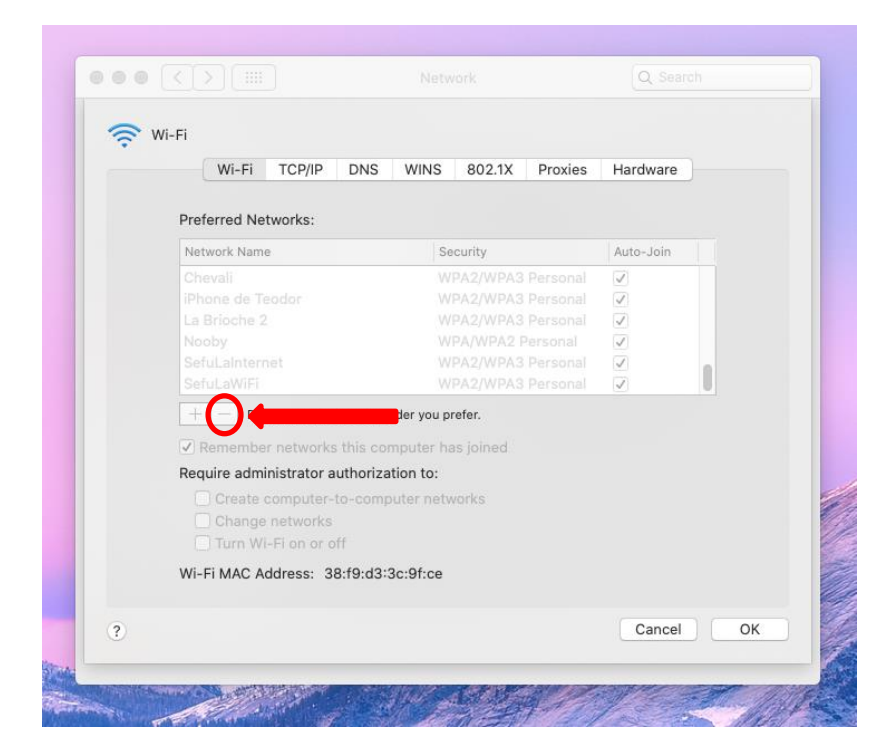

3. Sélectionnez le réseau eduroam et cliquez sur le bouton de suppression (-) en dessous de la liste.

- 4. Dans l'onglet 802.1X, vérifiez qu'il n'y a pas de profil eduroam. S'il y en a un, supprimez-le.
- 5. Après avoir validé, rendez-vous dans Applications > Utilitaires > Trousseau d'accès.

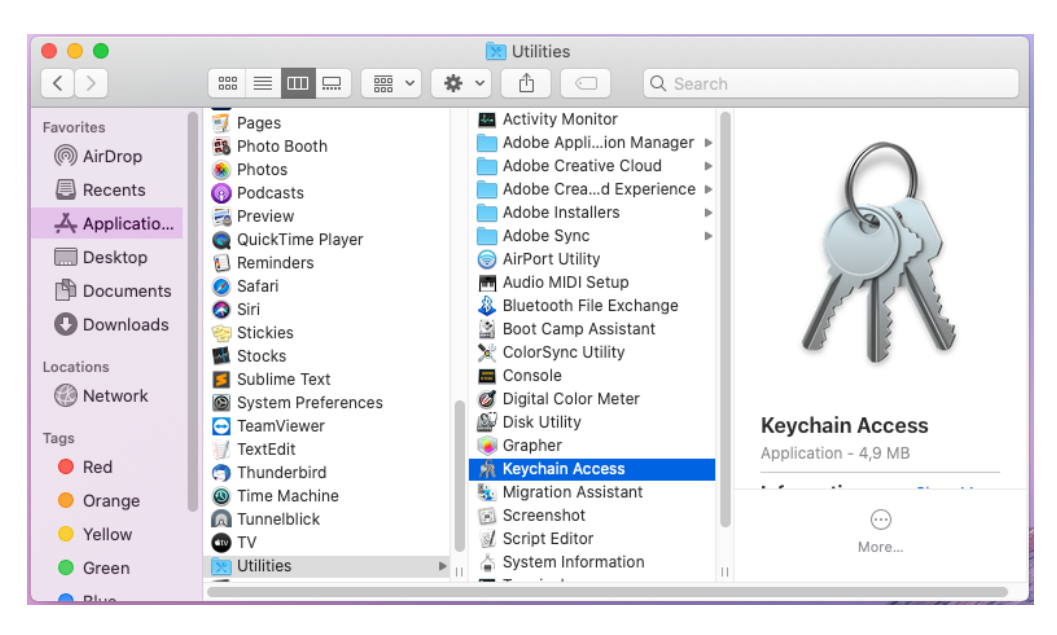

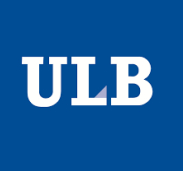

6. Dans le panneau catégories, sélectionnez « tous les éléments » puis supprimez le certificat « eduroam.ulb.ac.be »

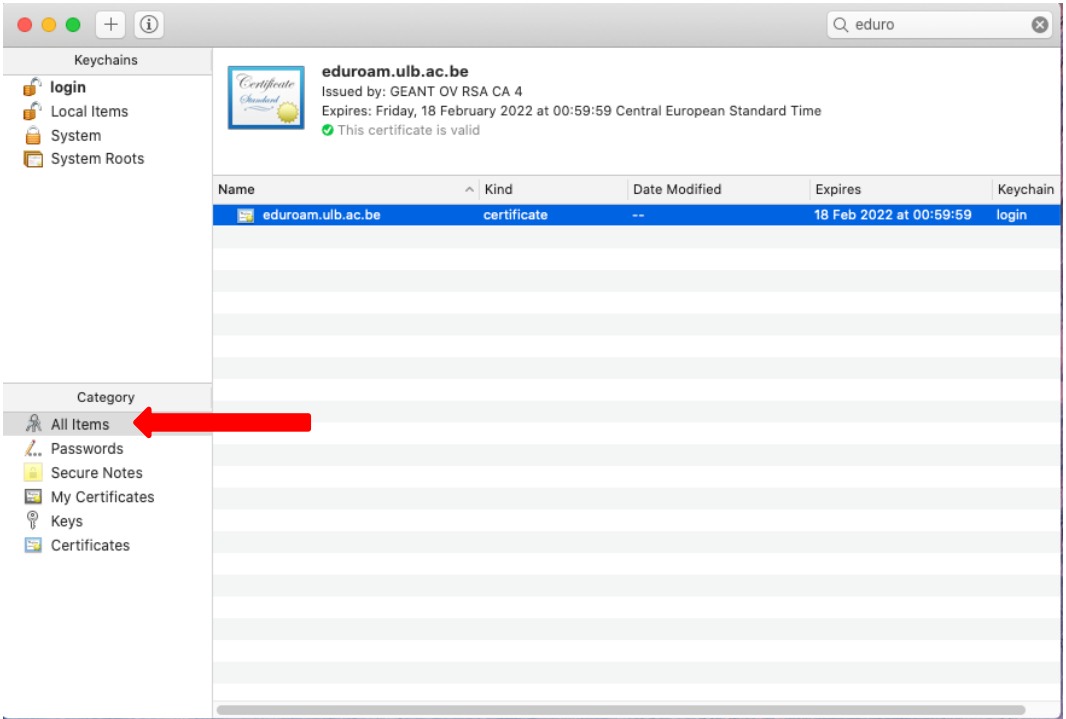

- 7. Rendez-vous à présent dans Applications > utilitaires > terminales et encodez les commandes suivantes :
	- **cd /Library/Preferences/SystemConfiguration**
	- **sudo rm com.apple.airport.preferences.plist**
	- **sudo rm com.apple.network.eapolclient.configuration.plist**

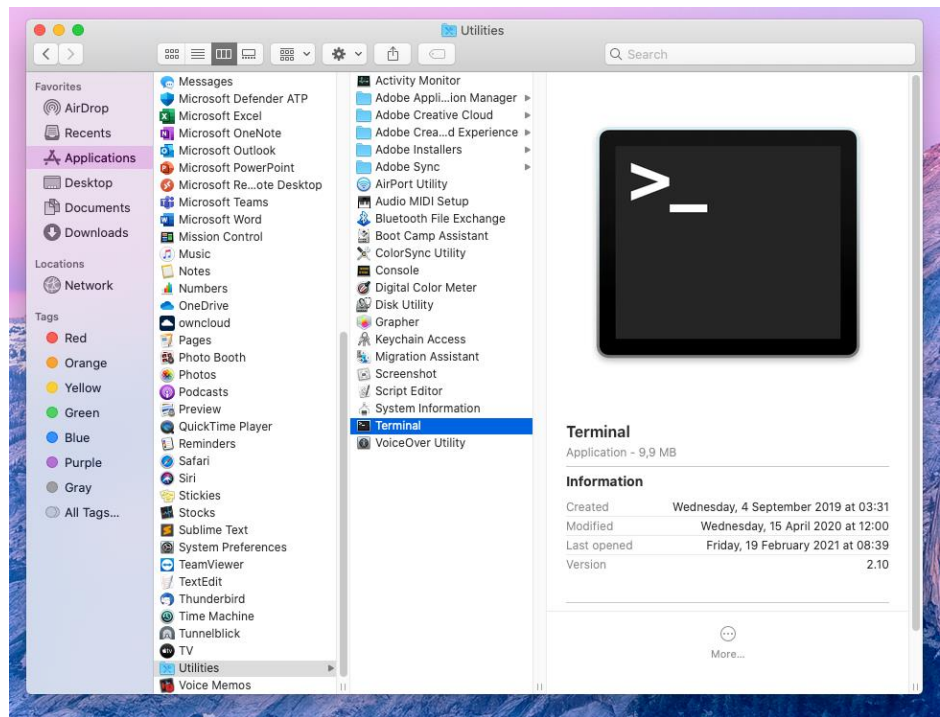

8. Depuis préférences > Systèmes > Réseau, désactivez puis réactivez la carte WI-FI.

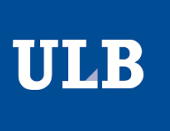

# OUBLIER EDUROAM SOUS UBUNTU/LINUX

- 1. Rendez-vous dans le terminal et encodez les commandes suivantes :
	- /etc/NetworkManager/system-connections  $\bullet$
	- sudo rm eduroam.nmconnection  $\bullet$

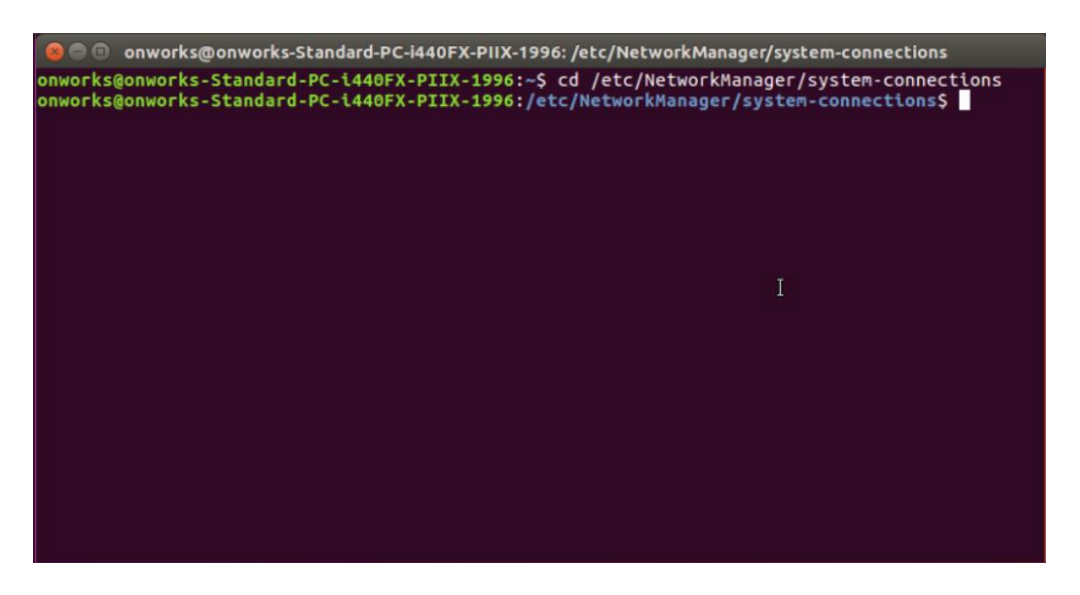

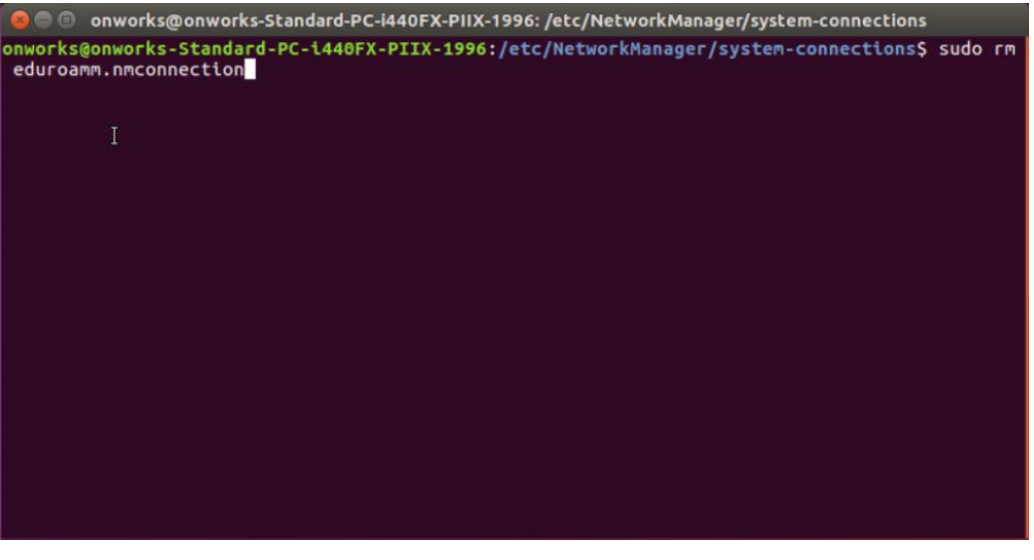

#### OUBLIER EDUROAM SOUS ANDROID

Ouvrez les paramètres et allez dans l'onglet Wi-FI.

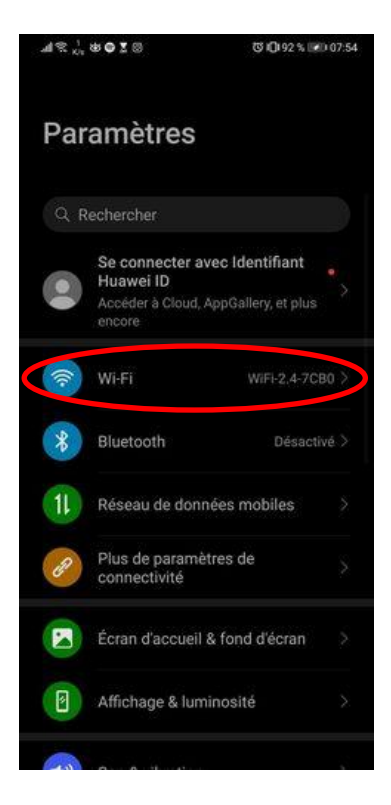

Appuyez sur le bouton menu puis sur « paramètres ».

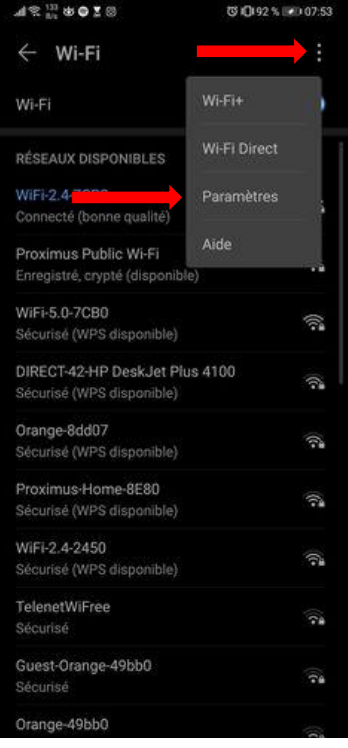

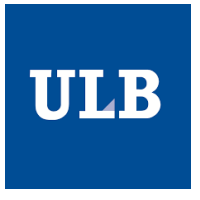

Sélectionnez « Réseaux enregistrés ».

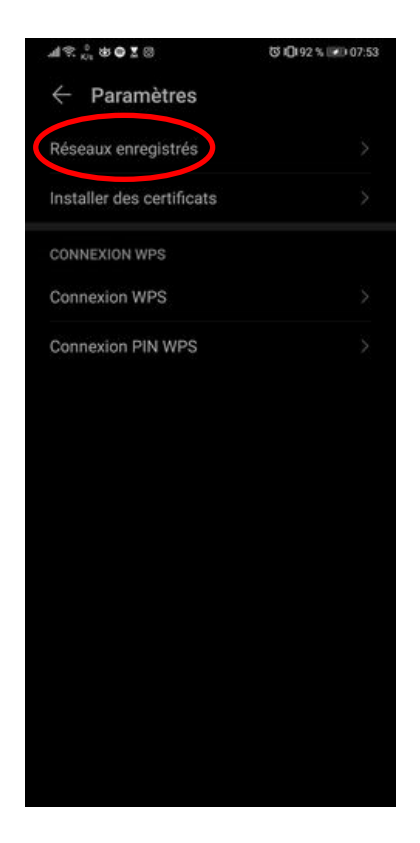

Cliquez sur eduroam puis sur « retirer ».

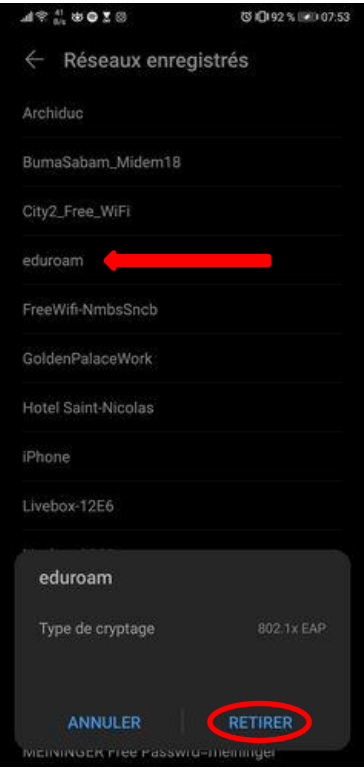

# OUBLIER EDUROAM SOUS IPHONE

- 1. Accédez à Réglages > Wi-Fi.
- 2. Touchez  $\overline{1}$  à côté du réseau eduroam.
- 3. Touchez « Oublier ce réseau » puis confirmez en appuyant sur « Oublier ».

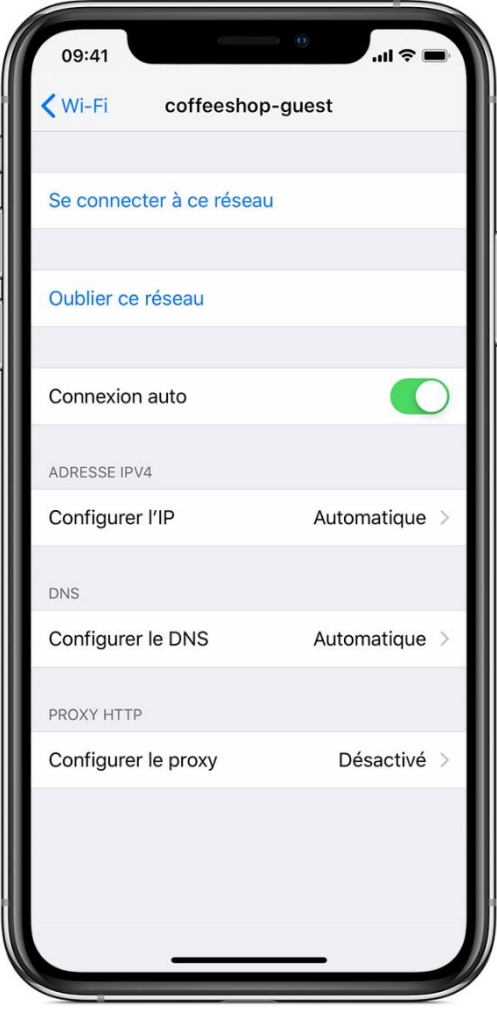

#### QUE FAIRE SI JE N'ARRIVE PAS A ME CONNECTER ?

- 1. Vérifiez que vous n'avez pas changé de mot de passe récemment.
- 2. Si c'est le cas, patientez au moins une heure avant d'essayer de vous reconnecter.
- 3. Vérifiez si vos identifiants sont corrects, pour cela essayez de vous connectez manuellement à monULB.
- 4. Si avez essayé de vous connecter plus de 3 fois, patientez 5 minutes avant de recommencer.
- 5. Si tout cela ne fonctionne pas, oubliez le réseau eduroam.

Dans la majeure partie des cas, suivre la procédure pour oublier le réseau entre chaque tentative infructueuse permet de résoudre la majorité des problèmes de connexion.

- 6. Téléchargez l'assistant CAT.
- 7. Si votre mot de passe contient des caractères spéciaux tels que «  $\epsilon$  », ceux-ci ne sont pas acceptés par eduroam. Vous pouvez le changer sur [https://monulb.ulb.be/fr/web/monulb/reset-password.](https://monulb.ulb.be/fr/web/monulb/reset-password)
- 8. Si vous utilisez un mot de passe différent pour l'UV et MonULB, veuillez réinitialisez votre mot de passe sur [https://monulb.ulb.be/fr/web/monulb/reset-password.](https://monulb.ulb.be/fr/web/monulb/reset-password)
- 9. Si rien ne fonctionne, rendez-vous sur [https://monulb.ulb.be/web/support/otrs.](https://monulb.ulb.be/web/support/otrs)